# **Office 365 A3 方案說明 – 教職員**

## 電子計算機中心

### 112年12月1日

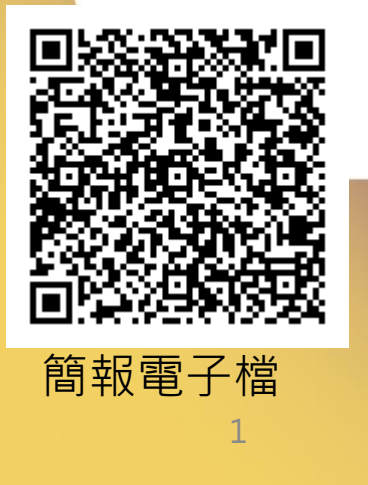

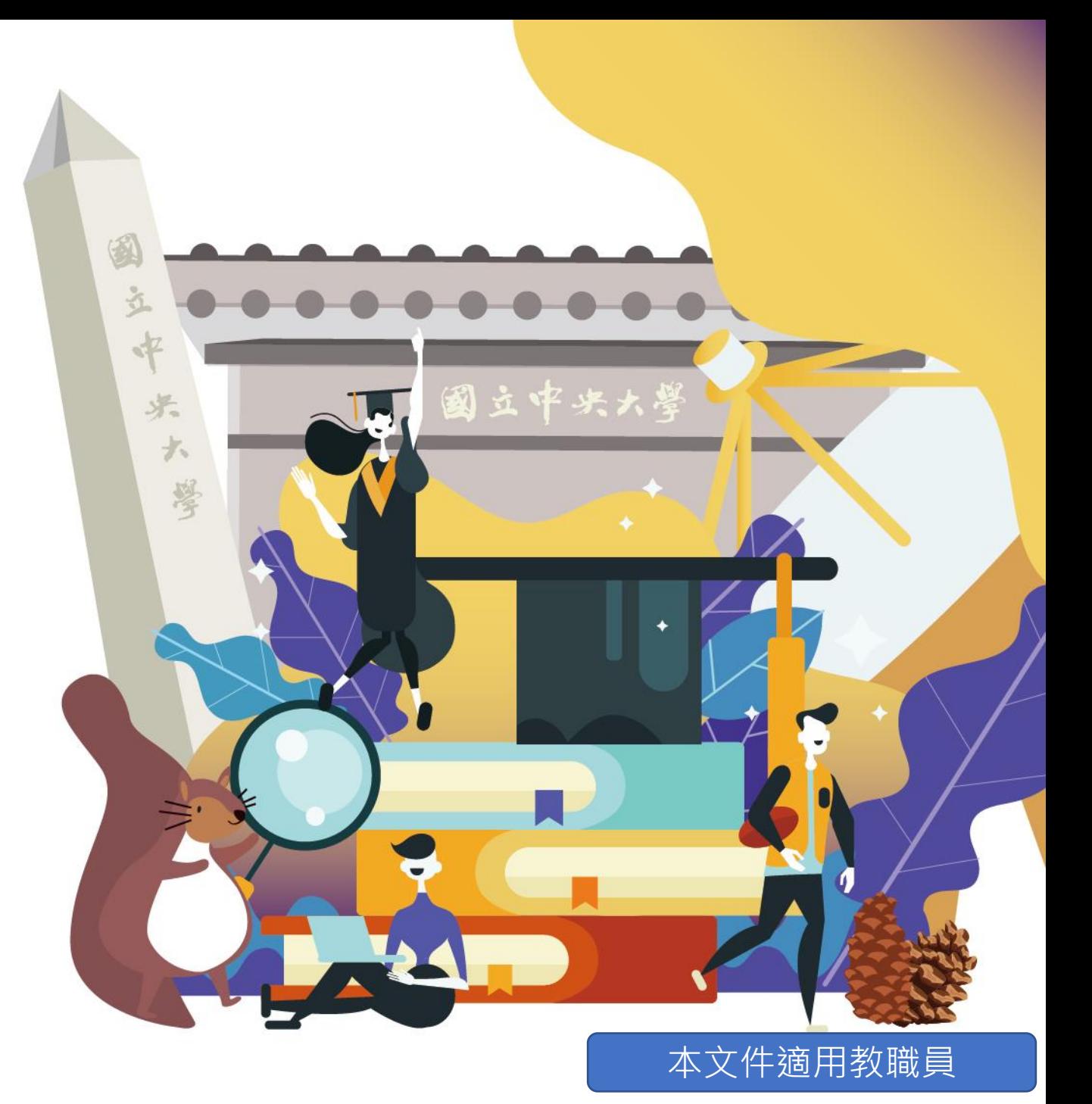

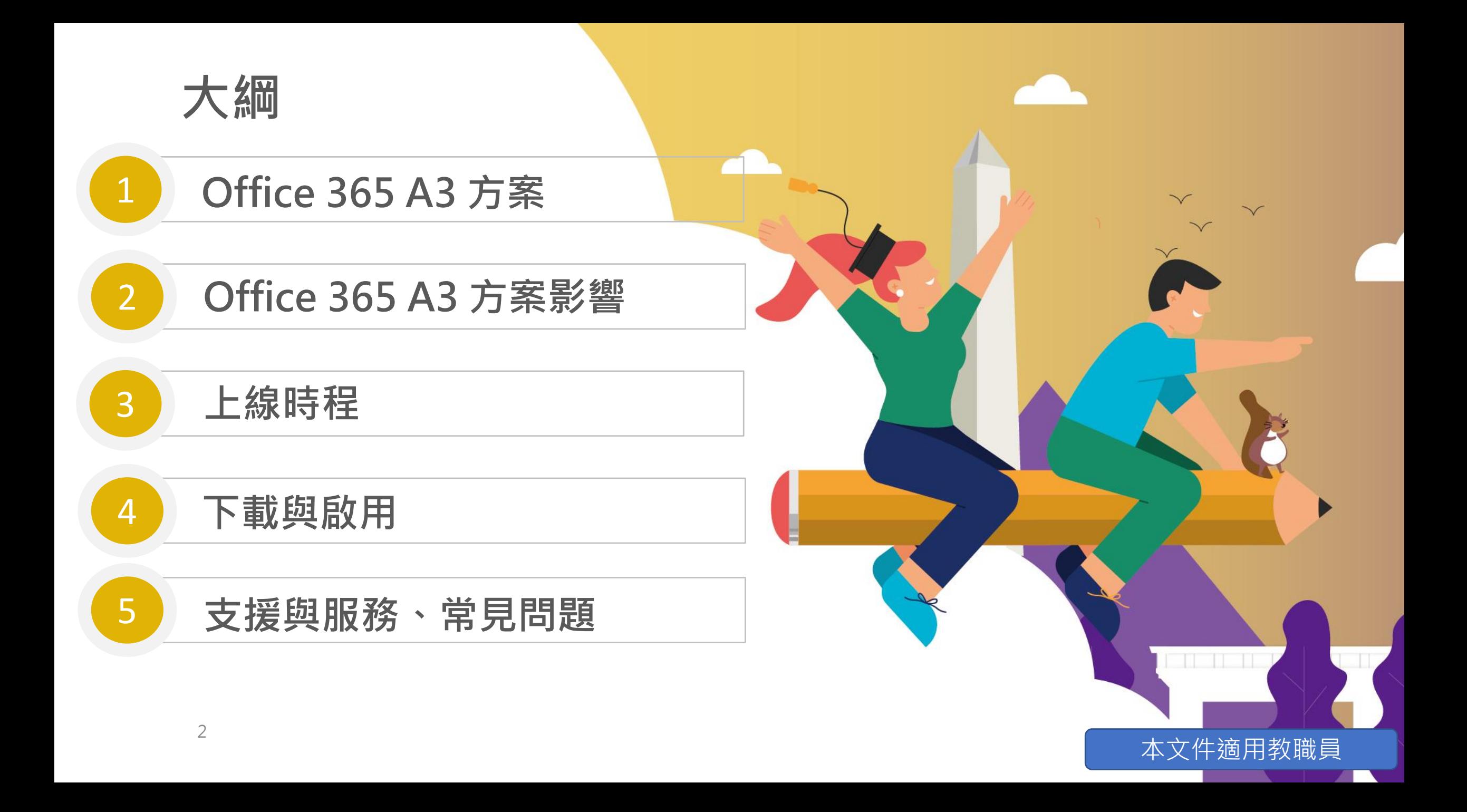

## Office 365 A3 方案內容

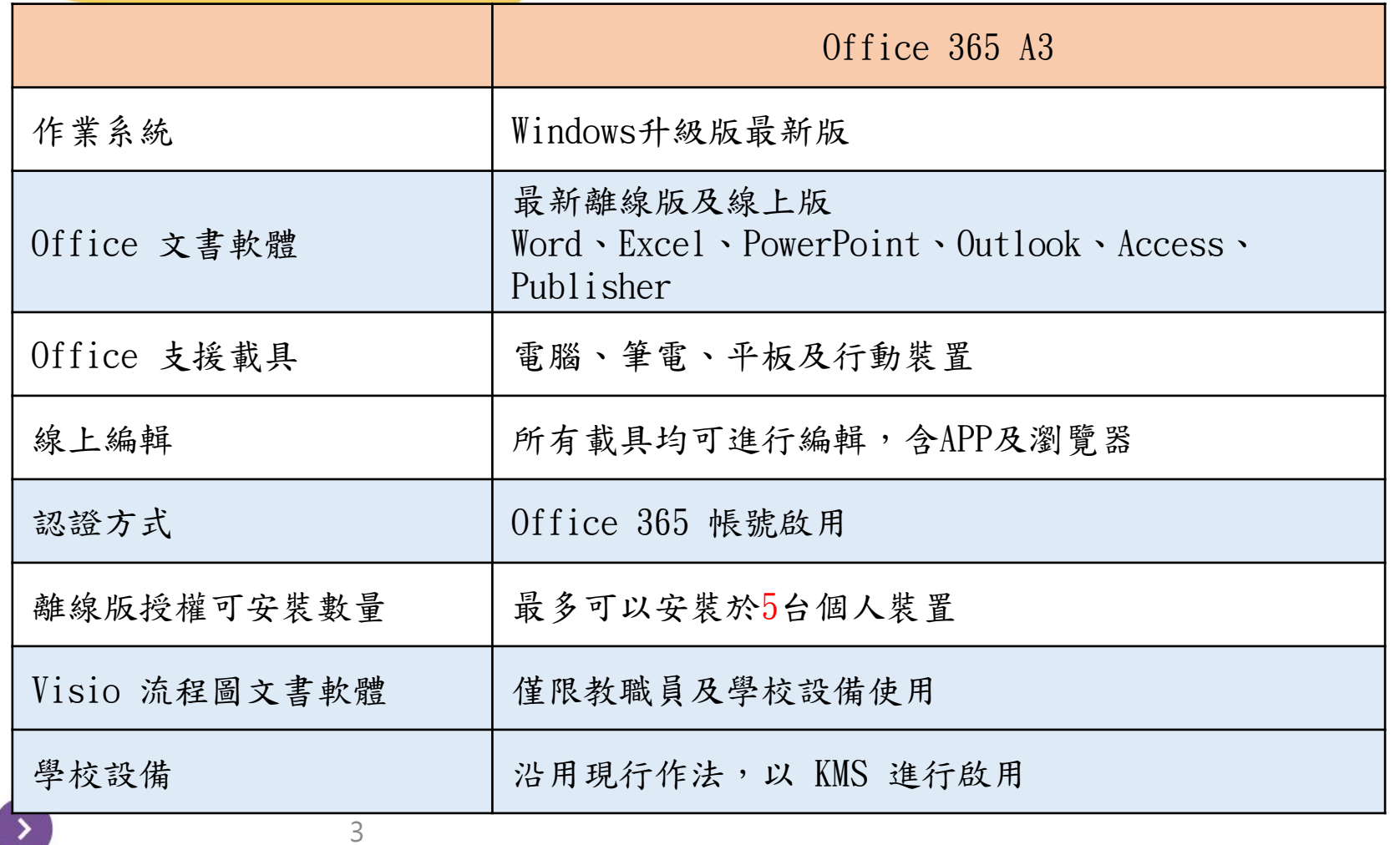

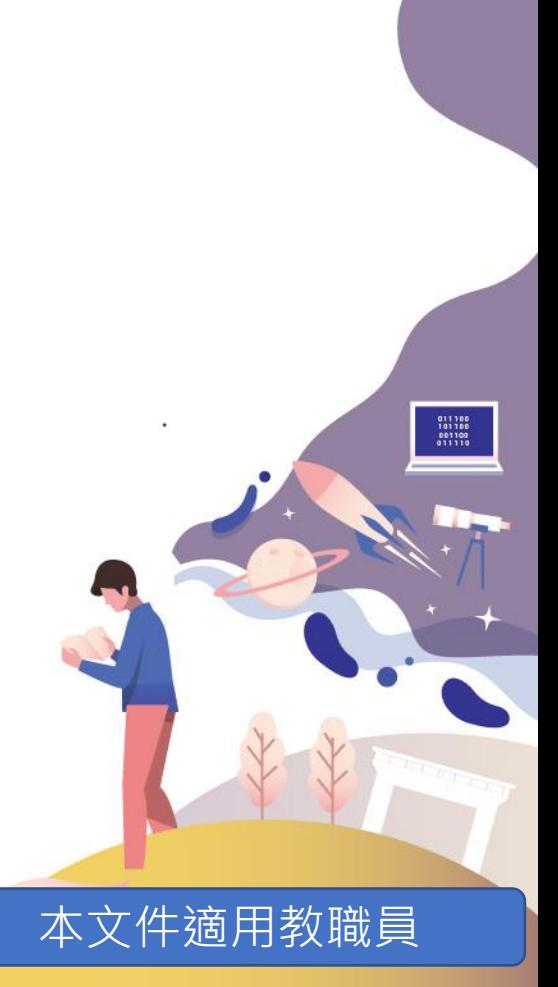

## Office 365 A3 方案影響-教職員 1/2

- 1. Office 365 A3 授權可以安裝的個人裝置數量從1台裝置增加為5台。
- 2. Office 365 A3 支援的載具均可進行編輯,不再只有唯讀。
	- 桌上型電腦、筆記型電腦、行動電話及平板 APP。
	- Windows macOS · Android · iOS ·

3. 實施 Office 365 A3 方案後,教職員在安裝及進行啟用時有三種方式可 以選擇。

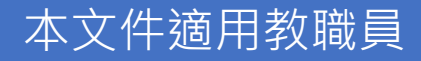

011100<br>101100<br>001100<br>011110

## Office 365 A3 方案影響-教職員 2/2

- 4. 方式一:沿用現行作法。
	- 不需做任何變動。
	- 維持從 CA 下載 Windows 、 Office 單機版,然後進行 KMS 啟用的作法。
- 5. 方式二:選擇只使用 Office 365 A3 。
	- 所有裝置都是相同的認證方式,方便管理裝置授權。
	- 不需要每180天進行 KMS 認證。
- 6. 方式三:與現行作法併用 Office 365 A3 。
	- 例如校內設備使用 KMS 認證, 行動裝置使用 Office 365 A3 。
	- 校內設備使用 KMS 認證不會佔用個人5台裝置授權。

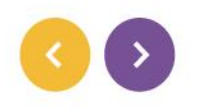

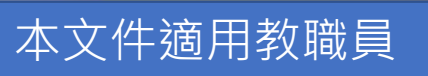

011100<br>101100<br>001100<br>011110

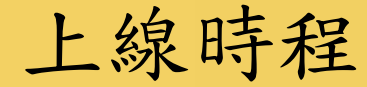

- 1. 112年12月1日全校正式派發 Office 365 A3 授權。
- 2. 112年12月1日起本校現有 Office 365 A1 使用者,由電算中心轉為 A3 授權,使用者不需重新申請。
- 3. 112年12月1日起新申請者直接派發 A3 授權。
- 4. 113年2月1日以後所有學生不可再登入 KMS 系統, 學生改為使用 Office 365 帳號進行啟用。
- 5. 學生畢業後一個月會停止使用權,詳細內容[請參閱電算中心公告。](https://www.cc.ncu.edu.tw/announcements/823)

本文件適用教職員

011180<br>101180<br>001100<br>011110

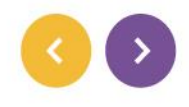

下載及啟用 – 教職員

本節說明三種方式的下載及啟用方式

1. 方式一:沿用現行作法。

2. 方式二:選擇只使用 Office 365 A3 。

3. 方式三:與現行作法併用 Office 365 A3 。

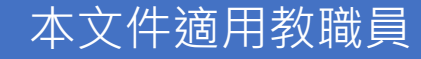

011188<br>101188<br>001108<br>011110

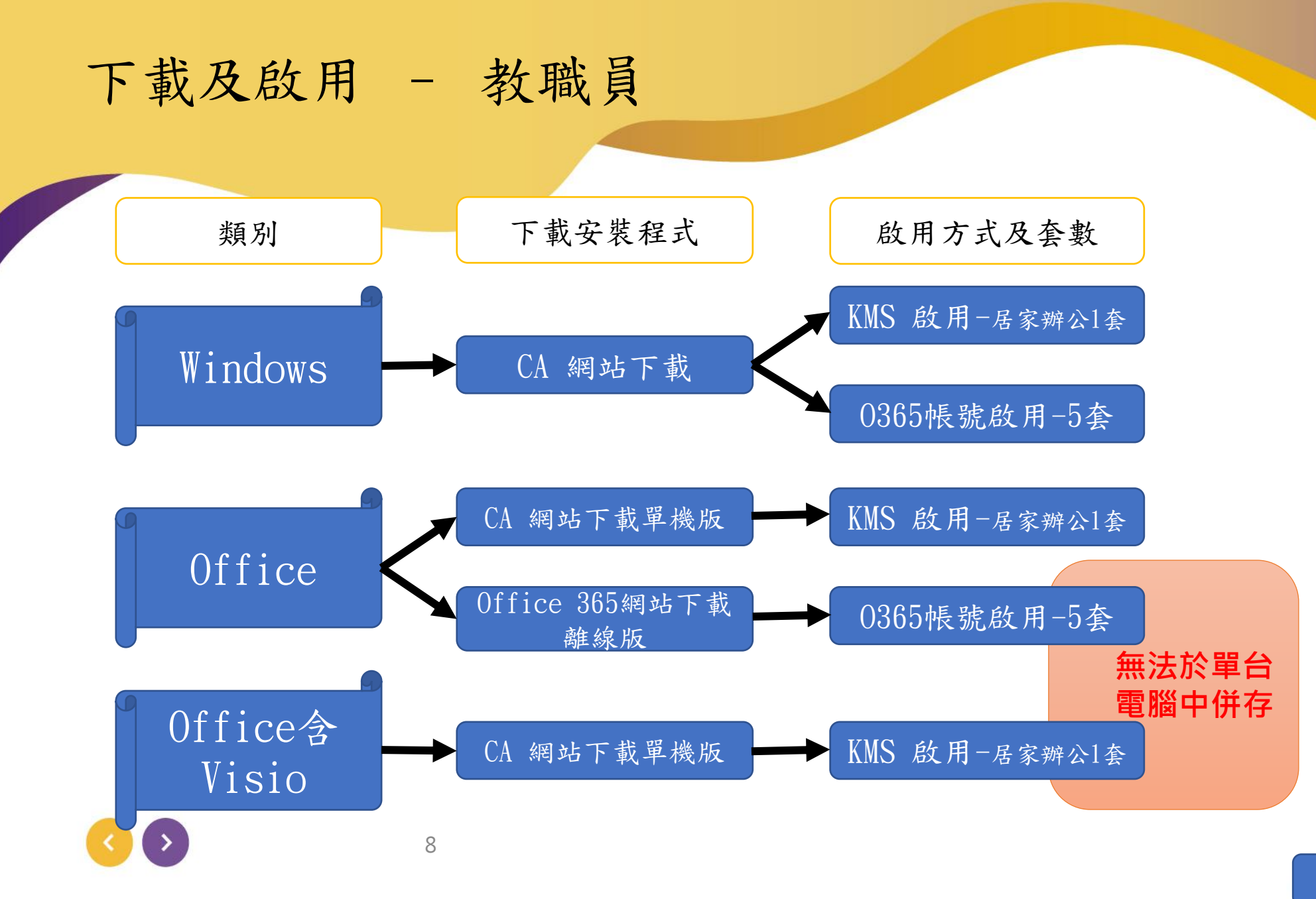

本文件適用教職員

011188<br>101188<br>801100<br>011110

方式一:沿用現行作法

## 下載及啟用 – Windows 及 Office 單機版

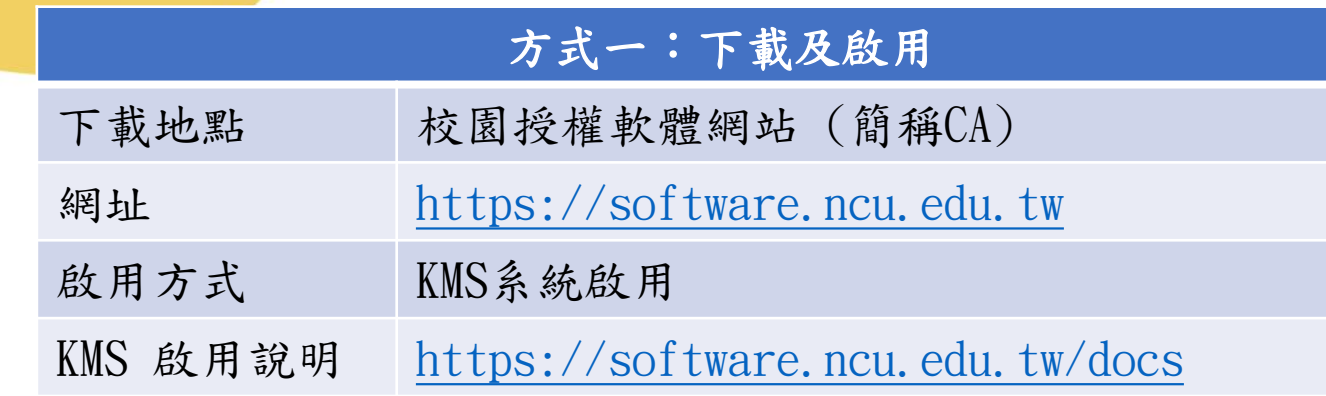

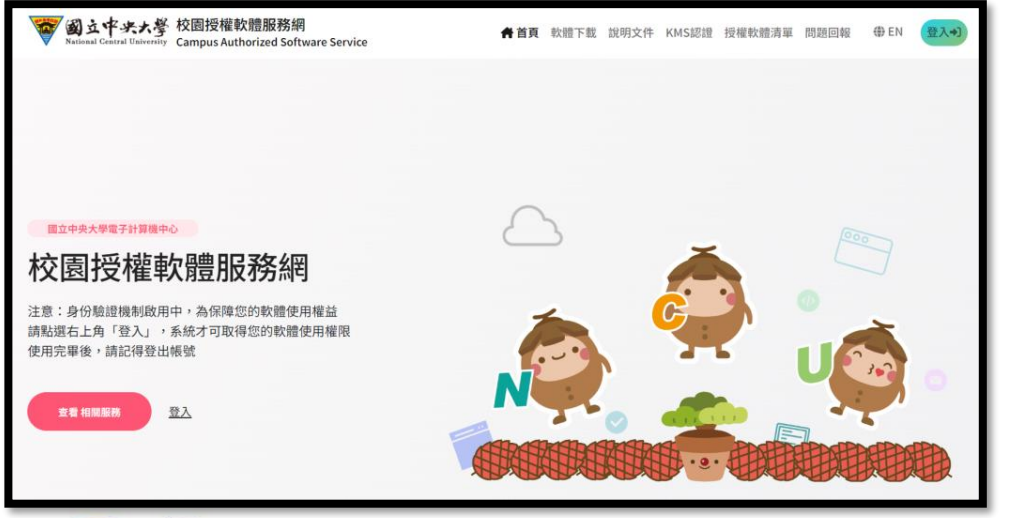

### KMS 服務系統 Home 歡迎使用中央大學 KMS 線上授權服務系統... 本系統目前採用新式的 Portal OAuth 授權方式登入, 本網址 https://kms.cc.ncu.edu.tw/KMS 與 https://portal.ncu.edu.tw 均使用SSL 5 Sign In 將轉址至 https://portal.ncu.edu.tw/ 進行授權 請點

本文件適用教職員

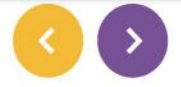

方式二:只使用 Office 365 A3

## 下載及啟用 – Windows

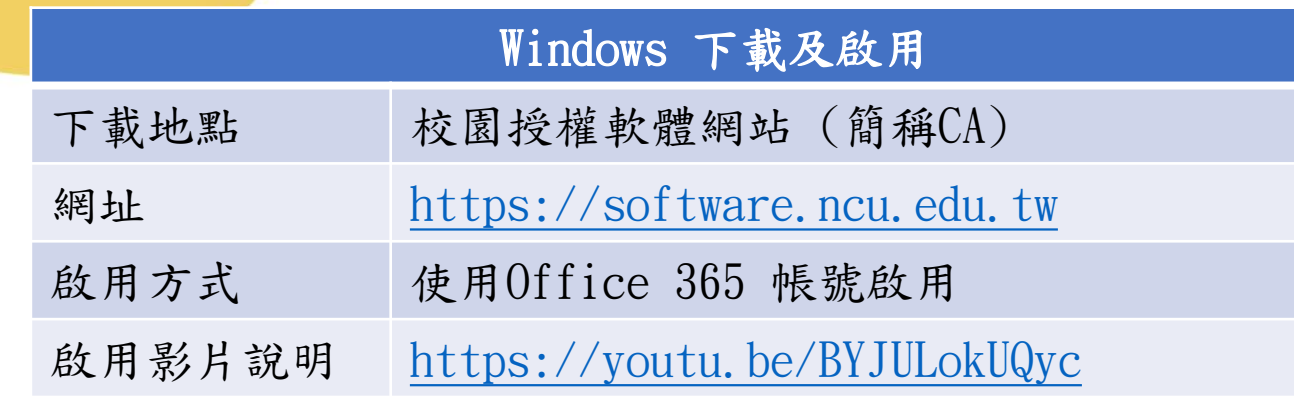

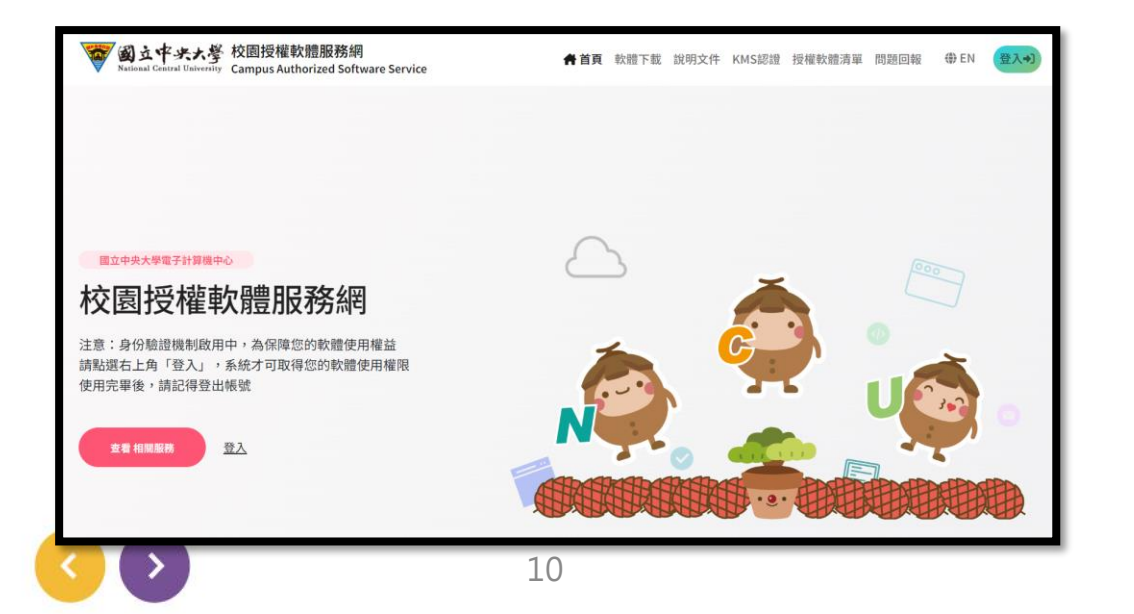

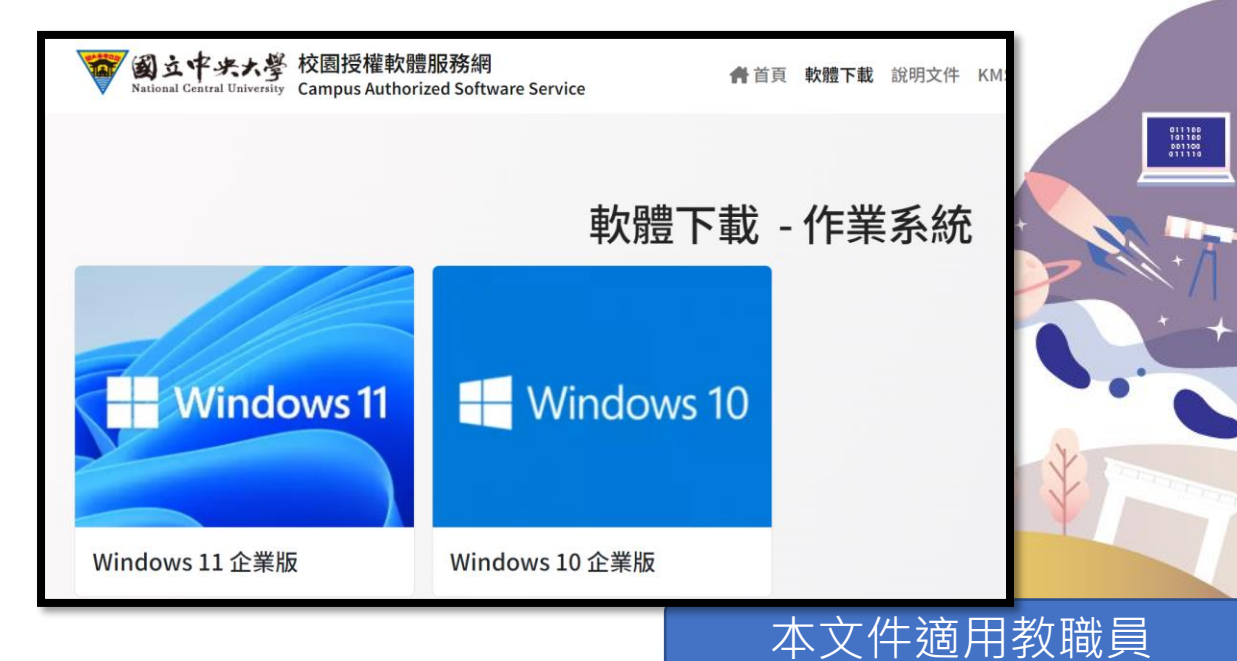

方式二:只使用 Office 365 A3

## 下載及啟用 – Office 365 離線版 1/2

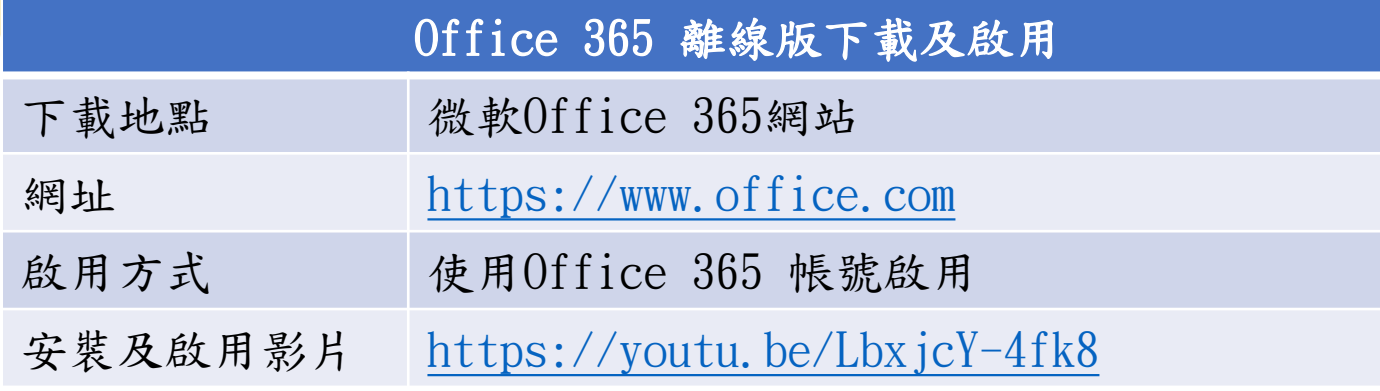

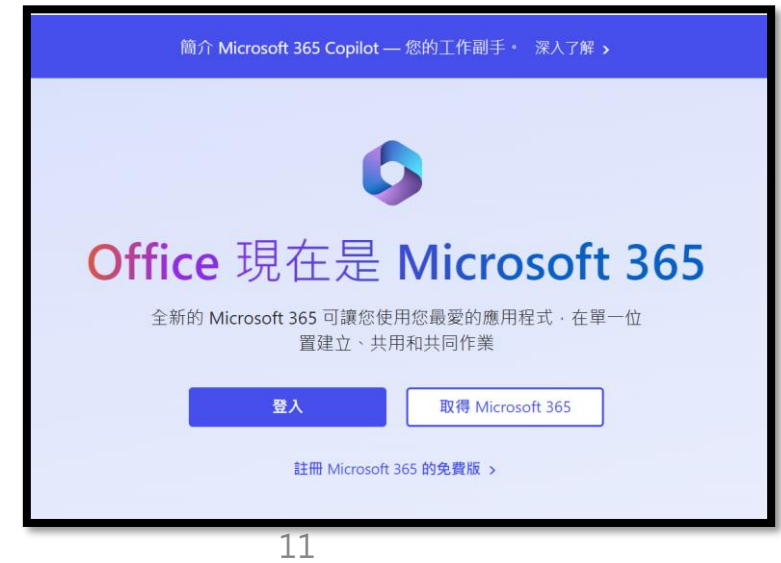

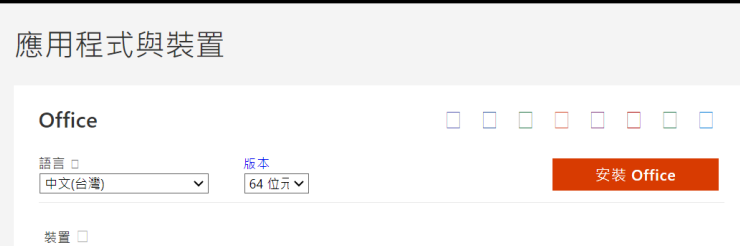

#### 商務用 Skype

您的系統管理員已關閉 **skype** 的安裝,如需更多有關如何在貴組織中取得 **skype** 的資訊,請連絡您的<br>系統管理員。

一 在您的手機或平板電腦上取得 Office iOS | Android | Windows

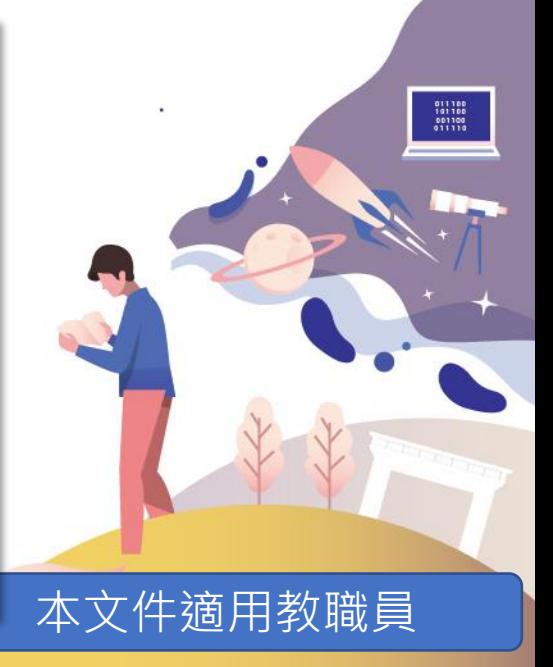

方式二:只使用 Office 365 A3

## 下載及啟用 – Office 365 離線版 2/2

- 使用 Office 365 A3 的必要條件為具有 username@office365.ncu.edu.tw 帳號
- 申請網址 https://ncu.edu.tw/office365/

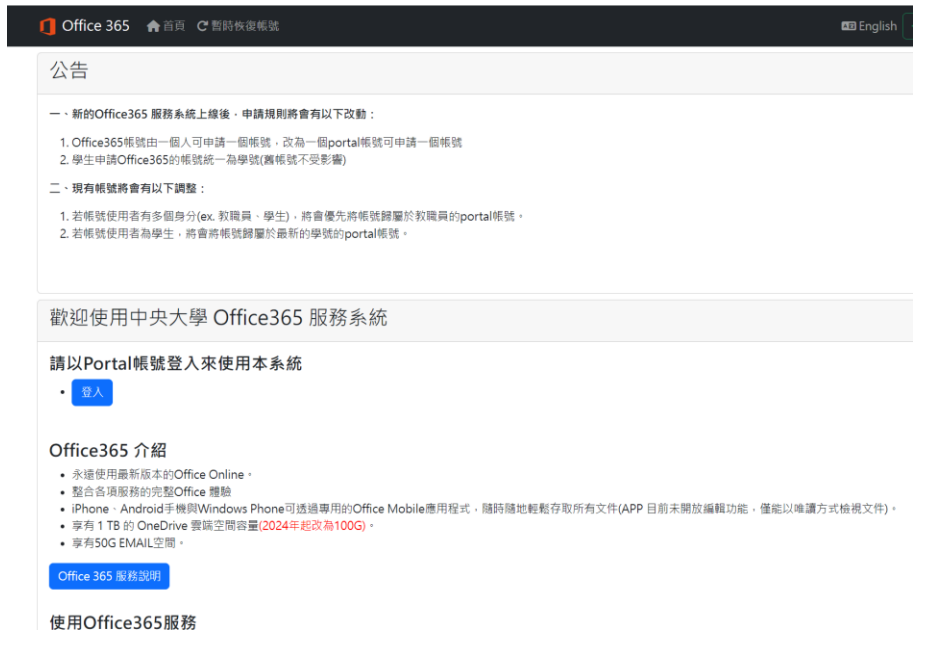

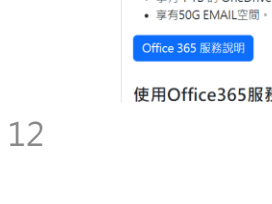

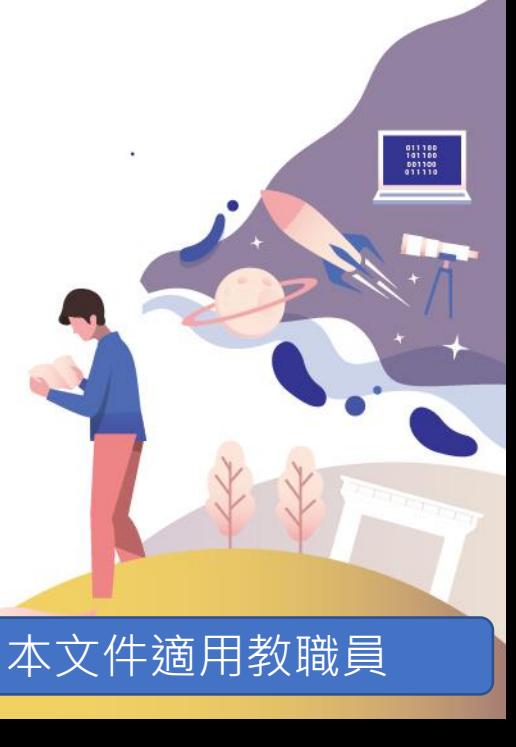

方式三:與現行作法併用 Office 365 A3

下載及啟用 – Windows 及 Office 365 離線版

- 校內設備使用 KMS 認證,使用方法與「方式一」相同。
- 個人裝置 (電腦、筆電、行動裝置) 使用 Office 365 A3 ,使用方法 與「方式一」相同

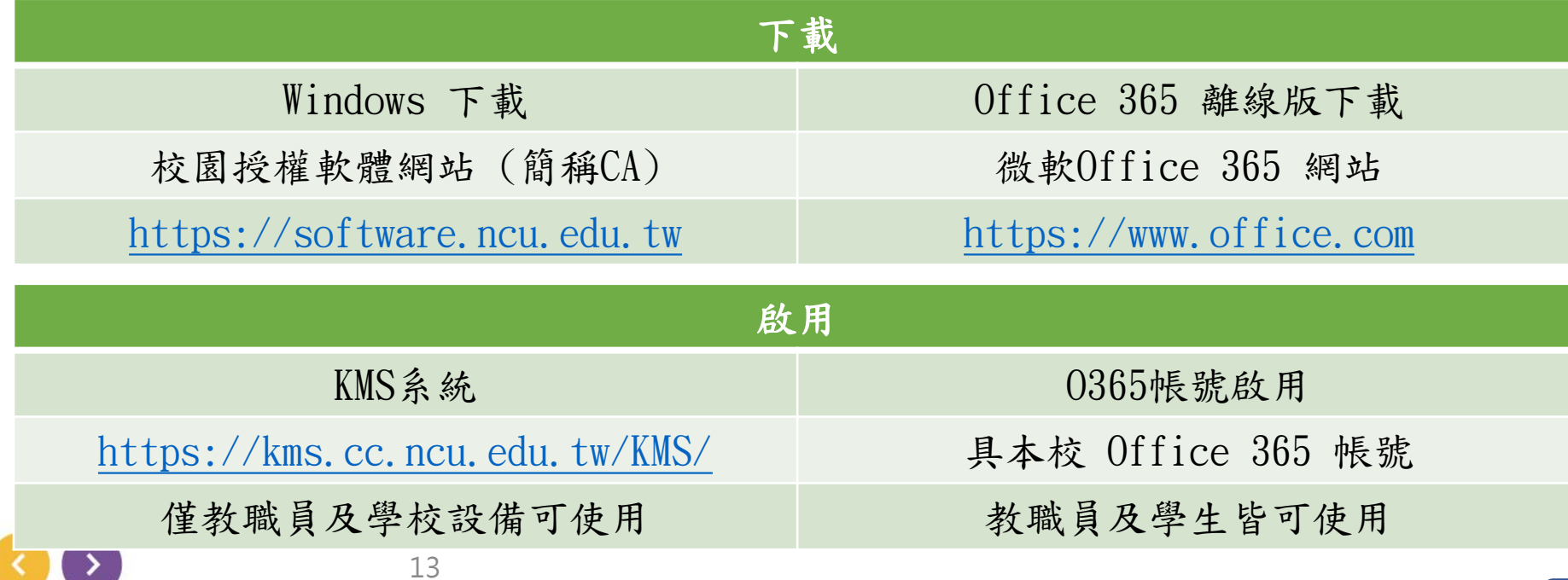

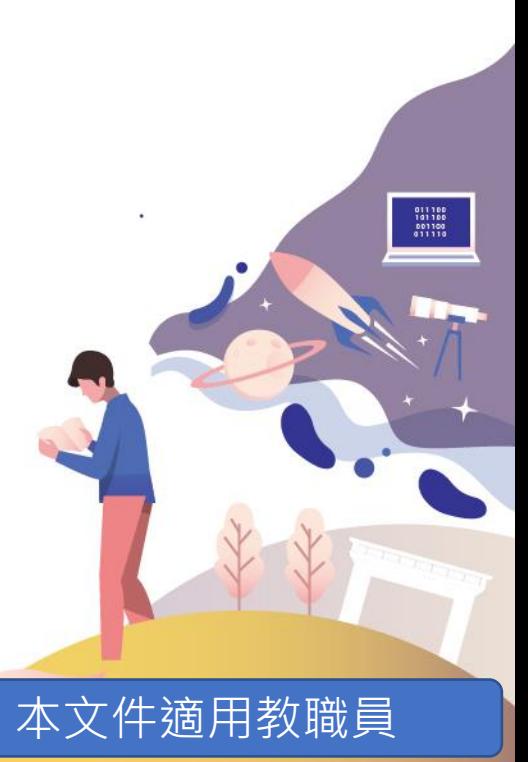

## 安裝 Visio 注意事項

• 由於 Visio 不能與 Office 365 程式並存,故要安裝 Visio的話,Office 也一併要從校園授權軟體網站下載單機版,啟用方式為 KMS 啟用。

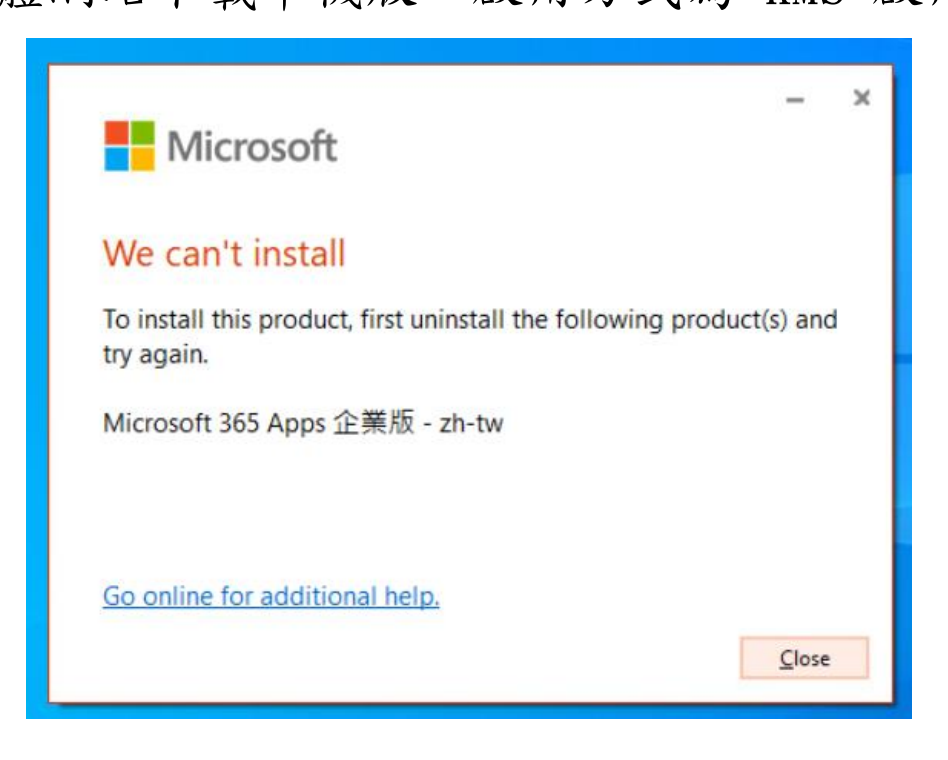

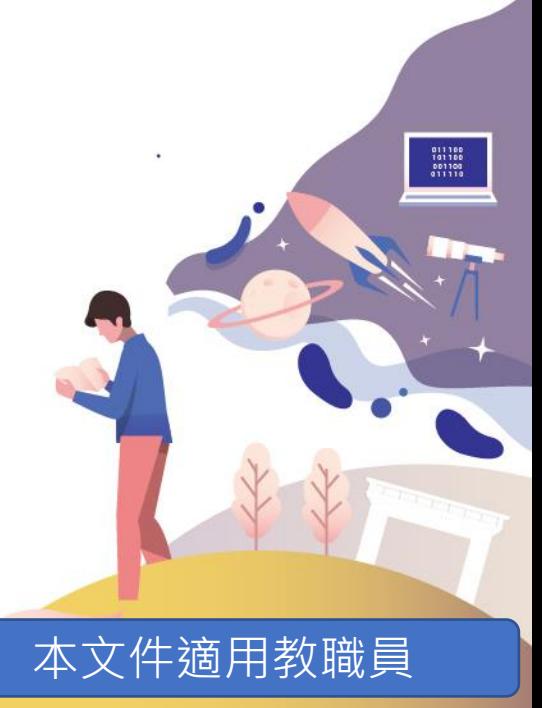

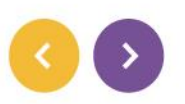

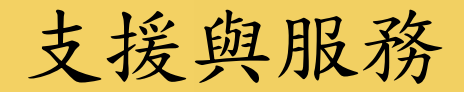

- 電算中心提供下列支援與服務,協助使用者排除相關問題:
	- 1. 校園授權軟體網站之說明文件。
	- 2. Windows 及 Office 授權啟用之教學影片。
	- 3. 提供常見問題 Q&A,解決多數使用者共通性問題。
	- 4. 電算中心 LINE 線上客服系統、[ncucc@cc.ncu.edu.tw](mailto:ncucc@cc.ncu.edu.tw)信箱。
	- 5. 使用者可於上班時間至電算中心服務櫃台,值班人員現場給予協助。
	- 6. 電算中心服務櫃台值班人員電話協助,分機57555、57566 。

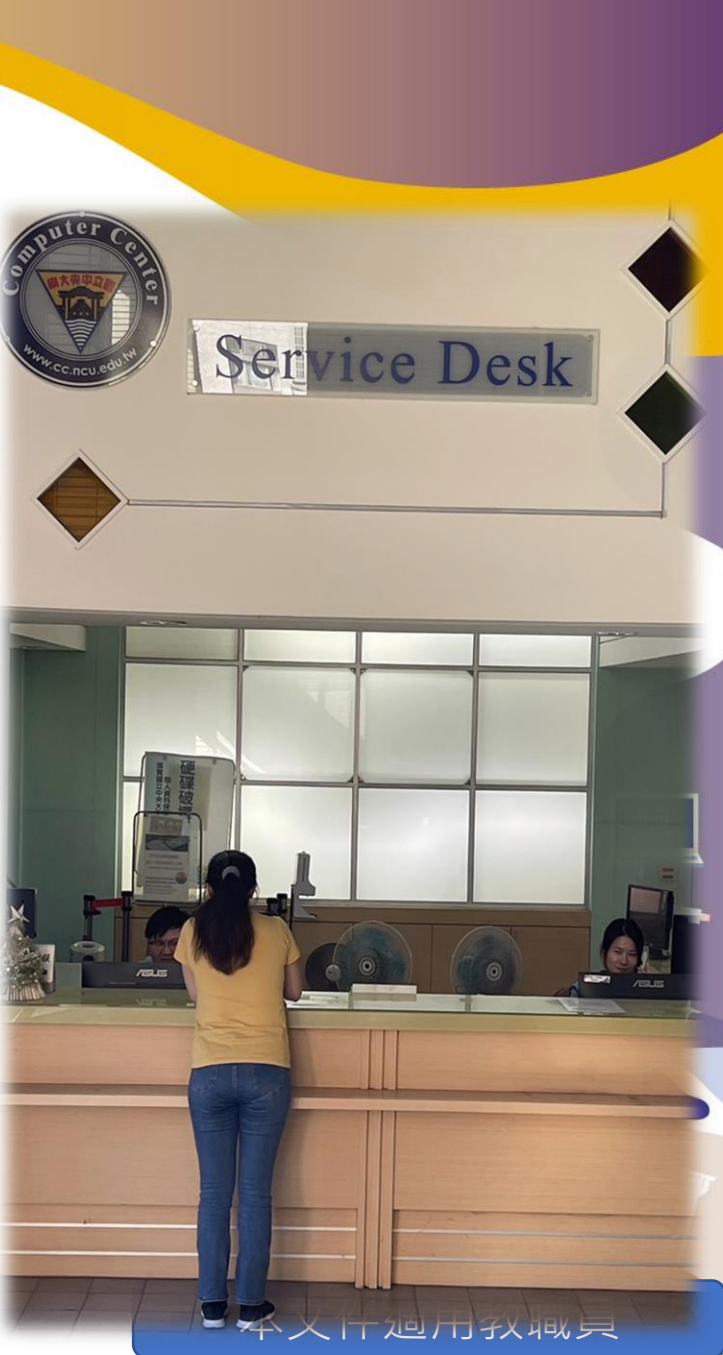

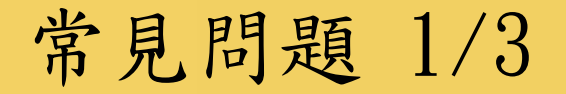

1. 我不確定是否有申請過本校 Office 365 帳號?

2. 忘記 Office 365 密碼時該怎麼辦?

3. 私人帳號能使用本校 Office365 A3 授權嗎?

4. 我要怎麼知道我是否已經取得 Office365 A3 授權了?

5. 我可以空機安裝 Windows 嗎?

6. CA 下載的 Office 與 Office 365 網站下載的Office是一樣的嗎?

本文件適用教職員

 $\begin{array}{r} 011100 \\ 101100 \\ 001100 \\ 01110 \\ 011110 \end{array}$ 

7. 可以在 CA 下載 Office 然後用 O365 帳號啟用嗎?

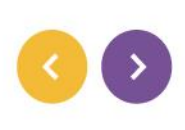

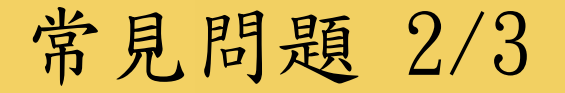

8. 可以在 Office 365 網站下載 Office 離線版,然後透過 KMS 啟用嗎?

9. 學生沒有 Visio 流程圖軟體怎麼辦?

10. 假如有安裝或授權啟用問題時該如何取得協助?

11. 我要如何知道已經使用Office 365 帳號啟用 Windows、Office 了?

12. 我一定要啟用 Windows 嗎? 啟用 windows 需要重新安裝嗎?

13. 如果以 Office 365 帳號啟用 Windows 之後,可以切回本機帳號登入嗎?

本文件適用教職員

011100<br>101100<br>001100<br>011110

14. 以 Office 365 帳號啟用 Windows 之後,要用哪一組帳密登入?

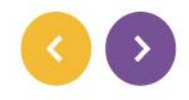

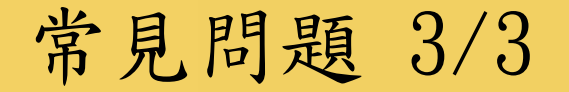

15. A3 方案每位使用者最多安裝5台裝置,要怎麼知道已經安裝或登入幾台 裝置了?如果超過5台該怎麼辦,我可以變更或停用已經安裝的裝置嗎? 16. Office 365 A3 方案可以使用手機 APP 進行檔案編輯嗎?還會再發生之 前僅能讀取、無法編輯的情形嗎?

17. 新電腦或筆電預設有安裝 Office 365 離線版,我可以直接登入本校 Office 365 帳號進行啟用嗎?

本文件適用教職員

011100<br>101100<br>001100<br>011110

18. 在說明文件或常見問題中沒有發現我需要的訊息時該怎麼辦?

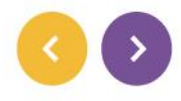

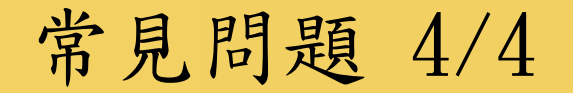

19. 112年12月1號才能下載 Office 365 離線版嗎?

20. 公用筆電進行 KMS 授權後,可以拿到校外活動場地使用嗎? (僅適用教職員)

本文件適用教職員

 $\begin{array}{r} 011100 \\ 101100 \\ 001100 \\ 01110 \\ 011110 \end{array}$ 

21. 管理學校設備時,使用 KMS 進行啟用是否不限套數? (僅適用教職員)

22. 教職員生在國外可以使用 Office 365 A3 方案嗎?

23. 學生的 A3 授權,是否辦妥離校手續後就馬上不能使用?

24. 如何完全移除電腦中的 Office 版本?

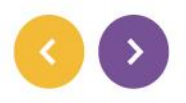

1.我不確定是否有申請過本校 Office 365 帳號?

- 請使用您的Portal帳號登入<https://ncu.edu.tw/office365/>
- 如您已經申請過,則可在「檢視帳號資訊」中看見您的帳號。
- 如您未申請,請點選"建立帳號"。則系統會出現申請提示。

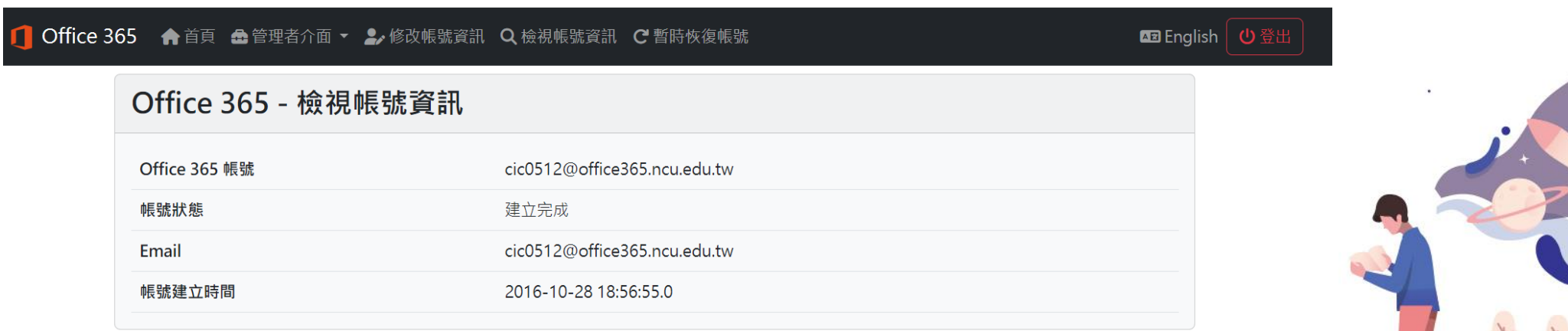

本文件適用教職員

011180<br>101180<br>001100<br>011110

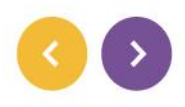

### 2.忘記 Office 365 密碼時該怎麼辦?

- 請使用您的Portal帳號登入<https://ncu.edu.tw/office365/>
- 在「修改帳號資訊」項下可以修改您的 Office 365 密碼。

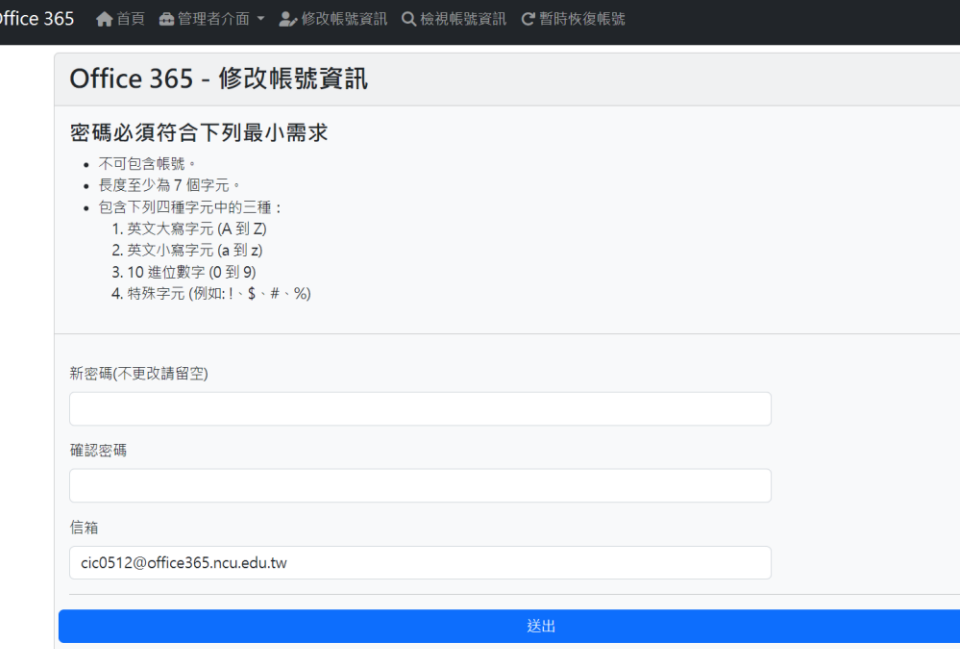

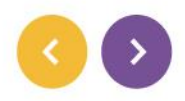

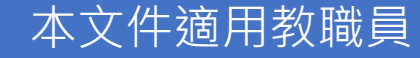

011188<br>101188<br>001100<br>011110

3.私人帳號能使用本校 Office365 A3 授權嗎?

- 不行。您必須申請本校 Office 365 帳號,也就是具有 username@office365.ncu.edu.tw 帳號
- 私人帳號不符合微軟授權使用規範,無法透過本校管理平台指派授權。

4.我要怎麼知道我是否已經取得 Office365 A3 授權了?

- 請使用您的 Office 365 帳號登入 [https://portal.office.com](https://portal.office.com/)
- 您可以在右上角小圖示的「檢視帳戶 > 訂閱 > 訂閱 」 中查看。如果有Office365 A3 授權,則會有Microsoft 365 A3 for faculty 或 Microsoft 365 A3 for student。

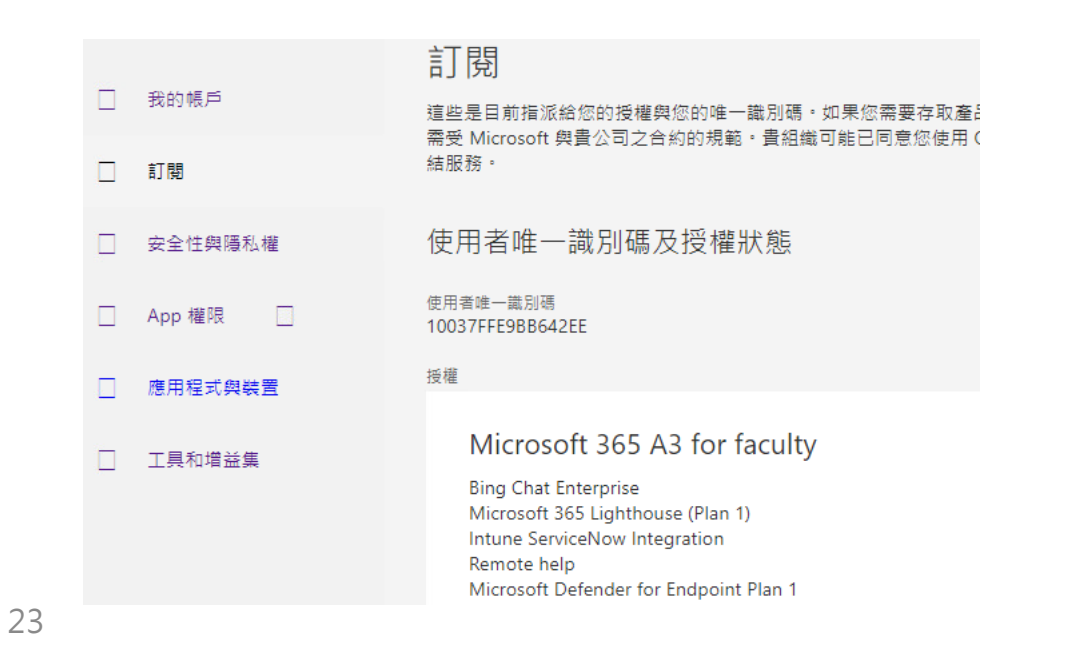

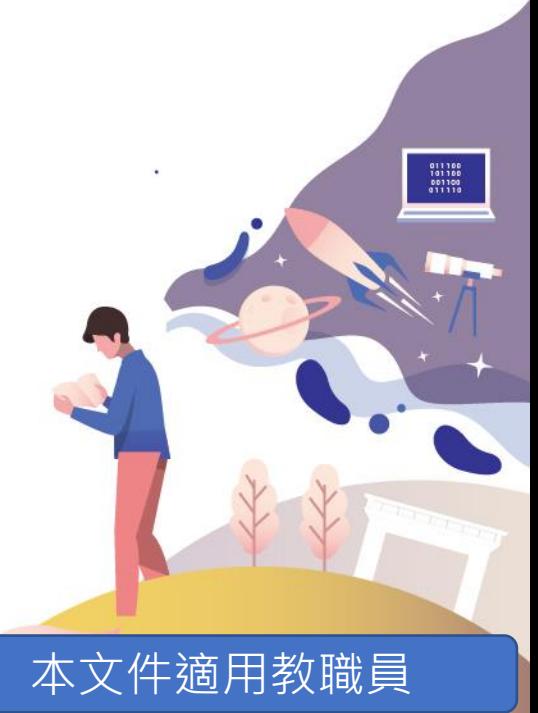

5.我可以空機安裝 Windows 嗎?

- 從本校 CA 下載的 Windows 10、11 可以直接進行空機安裝,不用事先安裝舊版本 的作業系統。
- 雖然可以空機安裝,但全台大專校院微軟校園授權軟體的 Windows 是升級版授權。
- Windows 升級版授權是指使用者必須先具有任何一套 Windows 專業版才能升級使 用。

本文件適用教職員

 $\begin{array}{r} 011100 \\ 101100 \\ 001100 \\ 01110 \\ 011110 \end{array}$ 

• 請務必在授權範圍中使用。

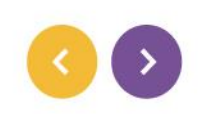

### 6.CA 下載的 Office 與 Office 365 網站下載的Office 是一樣的嗎?

- 不一樣。二者雖然都具有Word、Excel、PowerPoint等應用程式,但是二者的啟用 及安裝方式均不同。
- 由於二者是不同的程式,所以啟用方式無法混用。

011180<br>101180<br>001100<br>011110

7.可以在 CA 下載 Office 然後用 O365 帳號啟用嗎?

- 不可以。
- 在 CA 下載的 Office 必須使用 KMS 進行啟用。
- 112年12月1日後 KMS 僅限教職員及校內設備使用。

011188<br>101188<br>801188<br>011110

### 8. 可以在 Office 365 網站下載 Office 離線版,然後 透過 KMS 啟用嗎?

- 不可以。
- 在 Office 365 網站的離線版必須使用 Office 365 帳號進行啟用。
- Office 365 網站的離線版一般會在安裝後自動啟用。

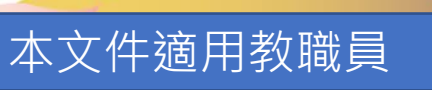

011180<br>101180<br>001100<br>011110

9.學生不能下載 Visio 流程圖軟體怎麼辦?

- 您可以至「多雲整合虛擬桌面平台」使用「軟體雲」虛擬桌面。
- 您也可以至志希館一樓終端機室使用電腦。
- 您也可以使用線上版 draw.io 網站

<https://app.diagrams.net/>

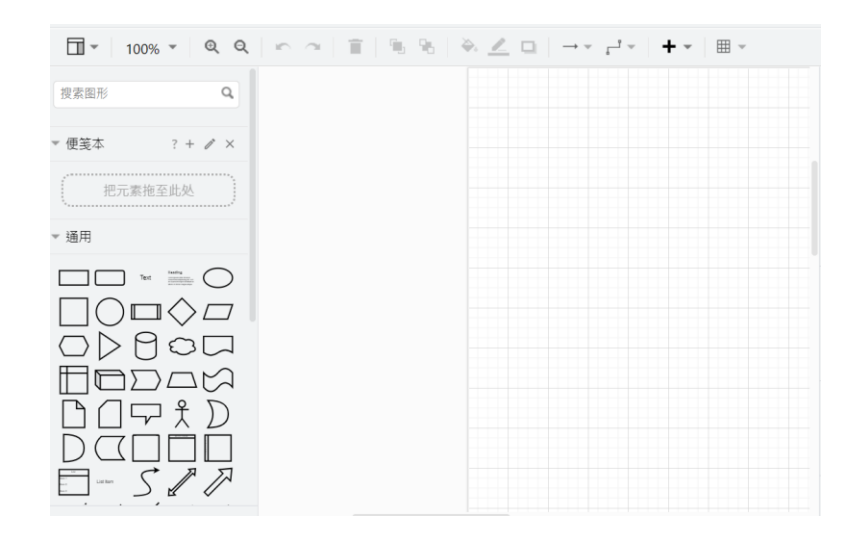

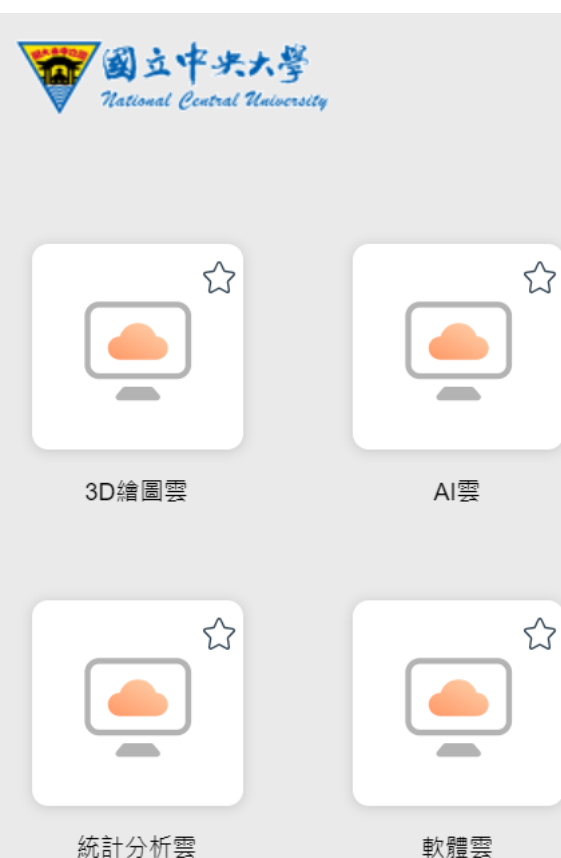

軟體雲

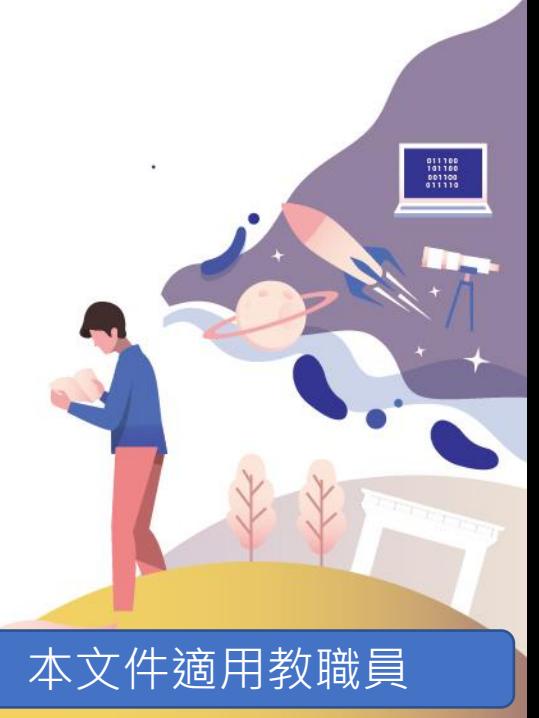

10.假如有安裝或授權啟用問題時該如何取得協助?

- 電算中心提供下列支援與服務,協助使用者排除相關問題:
	- 1. 校園授權軟體網站之說明文件
	- 2. Windows 及 Office 授權啟用之教學影片
	- 3. 提供常見問題 Q&A,解決多數使用者共通性問題
	- 4. 電算中心 LINE 線上客服系統、[ncucc@cc.ncu.edu.tw](mailto:ncucc@cc.ncu.edu.tw)信箱
	- 5. 使用者可於上班時間至電算中心服務櫃台,值班人員現場給予協助

本文件適用教職員

 $\begin{array}{r} 011100 \\ 101100 \\ 001100 \\ 01110 \\ 011110 \end{array}$ 

6. 電算中心服務櫃台值班人員電話協助,分機57555、57566

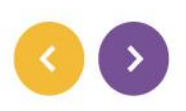

11.我要如何知道已經使用Office 365 帳號啟用 Windows、 Office 了? 1/2

• Windows 請至 「設定 > 帳戶 >您的資訊 」查看,沒有左圖的紅字就表示已啟用。

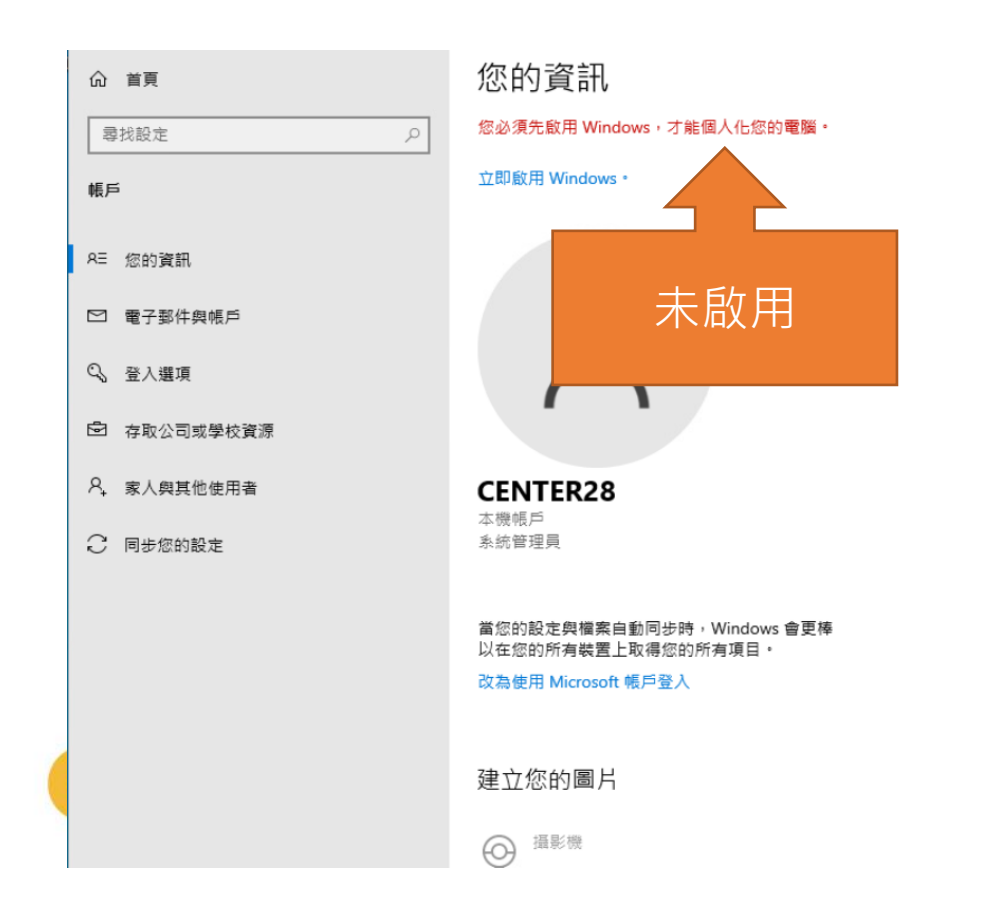

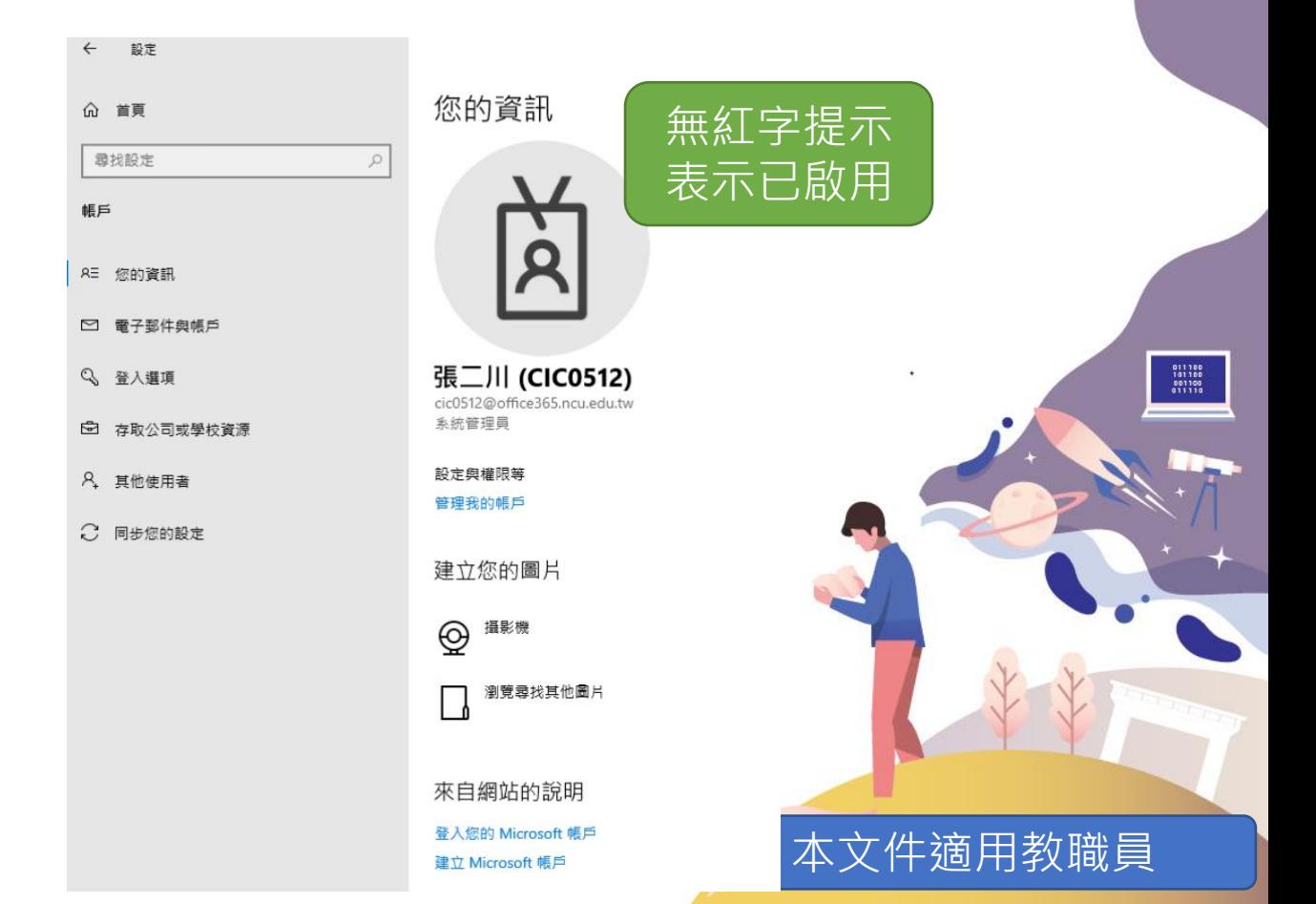

### 11.我要如何知道已經使用Office 365 帳號啟用 Windows、 Office 了? 2/2

• Office 請打開 Word 或 Excel後,至 「帳戶」或「檔案 > 帳戶」查看。

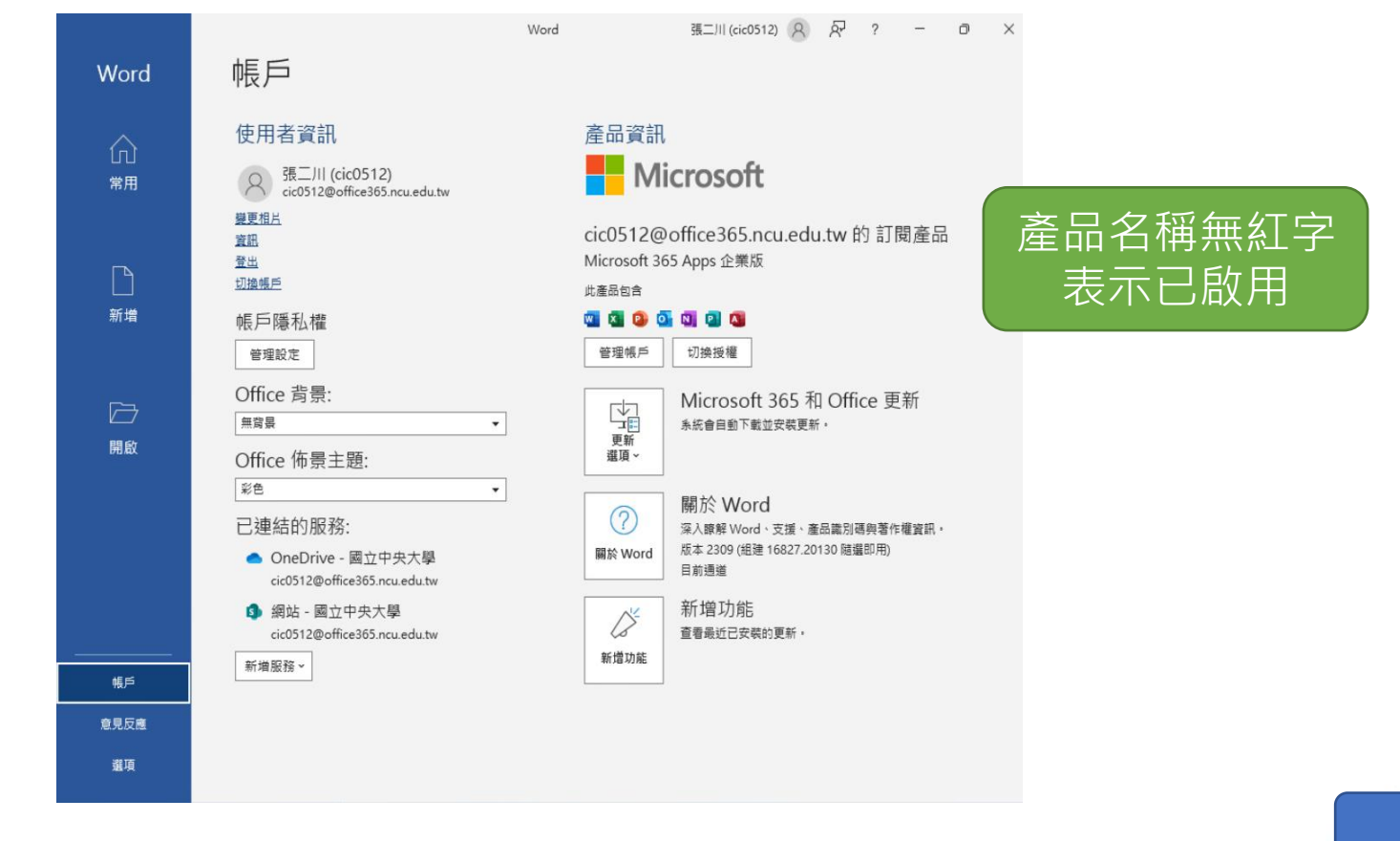

本文件適用教職員

011166<br>101166<br>001100<br>011110

### 12.我一定要啟用 Windows 嗎?啟用 windows 需要重新安裝嗎?

- 如果您的電腦在購買時已經具有 Windows 授權。你可以選擇使用原有的Windows 。
- 只有在您使用從 CA 網站下載的 Windows 版本,才需要啟用 Windows,使用 Office 365 帳號啟用 Windows 不須重新安裝,只要照著步驟進行啟用即可。。

13.如果以 Office 365 帳號啟用 Windows 之後,可以 切回本機帳號登入嗎?

- 可以。切回本機帳號後,已啟用的授權一樣存在。
- 請在「設定 > 帳戶 > 存取公司或學校資源」中將已連線中斷,並依系統提示操作 即可。

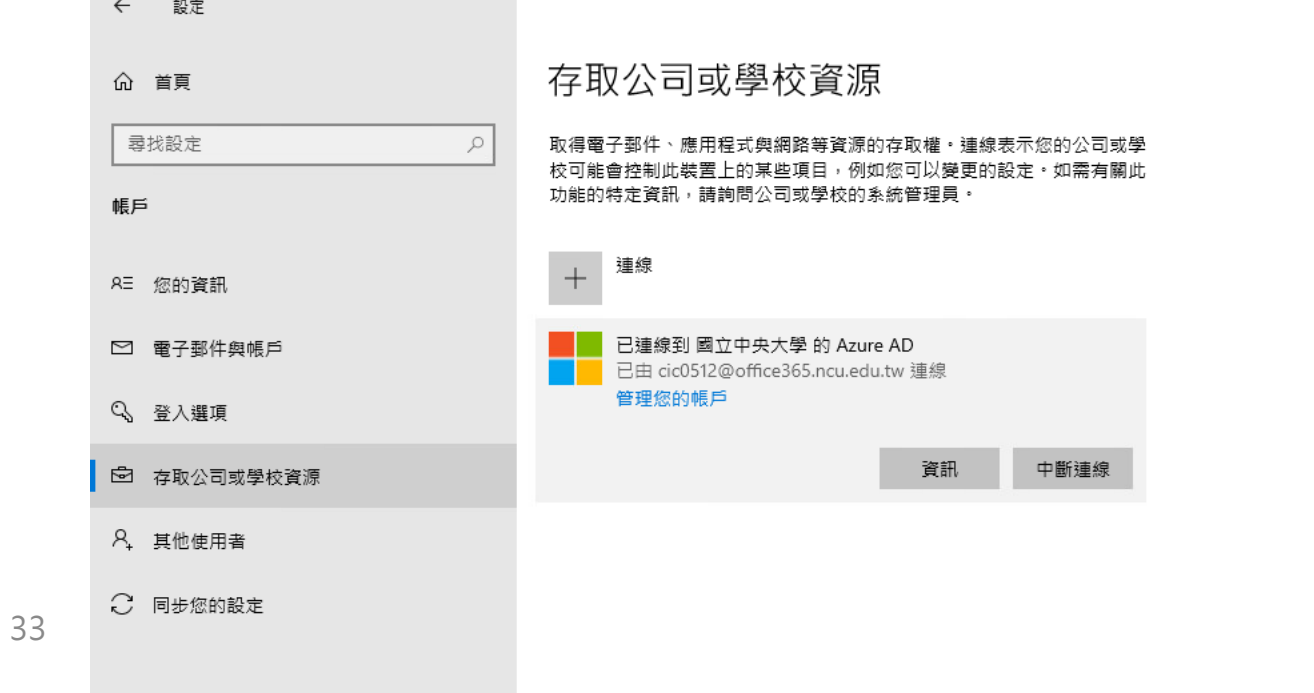

本文件適用教職員

011188<br>101188<br>001100<br>011110

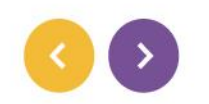

14. 以 Office 365 帳號啟用 Windows 之後, 要用哪一 組帳密登入?

• 當您使用 Office 365 帳號啟用 Windows 之後,請用Office 365 帳號/密碼登入 Windows **。** 

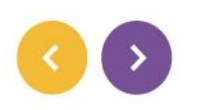

本文件適用教職員

011188<br>101188<br>801188<br>011110

15. A3 方案每位使用者最多安裝5台裝置,要怎麼知道 已經安裝或登入幾台裝置了?如果超過5台該怎麼辦,我 可以變更或停用已經安裝的裝置嗎?

- 請使用您的 Office 365 帳號登入 [https://portal.office.com](https://portal.office.com/)
- 您可以在右上角小圖示的「檢視帳戶 > 訂閱 > 應用程式與裝置 > 裝置 」 中 查看與管理

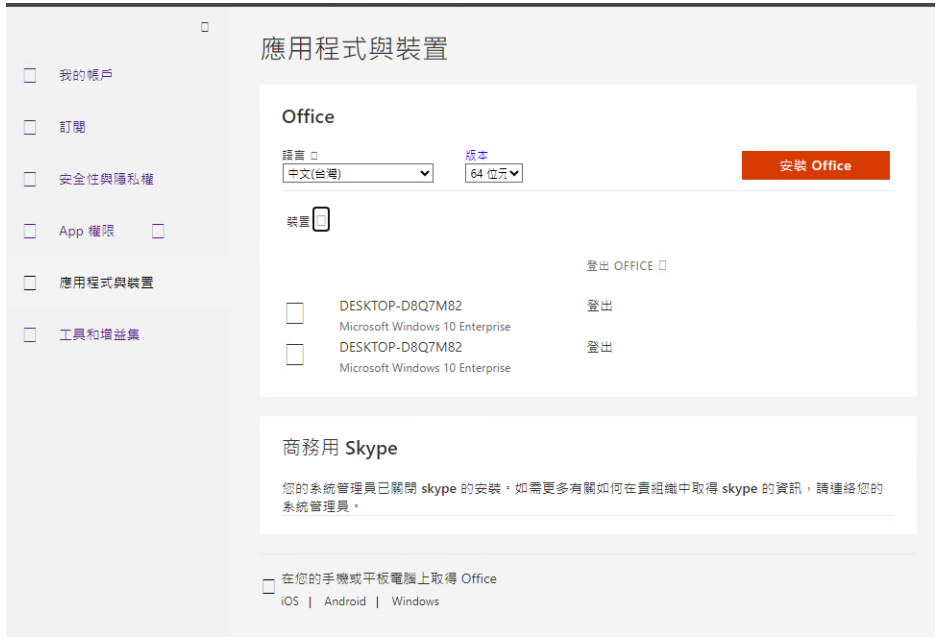

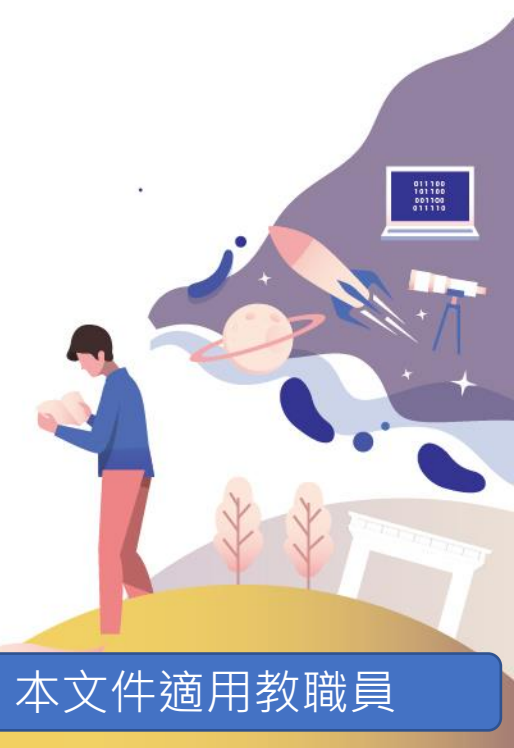

16.Office 365 A3 方案可以使用手機 APP 進行檔案編 輯嗎?還會再發生之前僅能讀取、無法編輯的情形嗎?

- 不會。
- Office 365 A3 支援的行動載具包含行動電話與平板,當您下載Office APP時,只 要登入本校 Office 365 帳號即可進行檔案編輯。

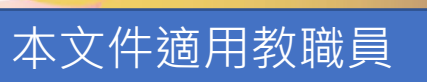

17. 新電腦或筆電預設有安裝 Office 365 離線版, 我可 以直接登入本校 Office 365 帳號進行啟用嗎?

- 可以。
- 新電腦中預設安裝的 Office 版本就是 Office 365 離線版,所以可以登入本校 Office 365 帳號進行啟用。

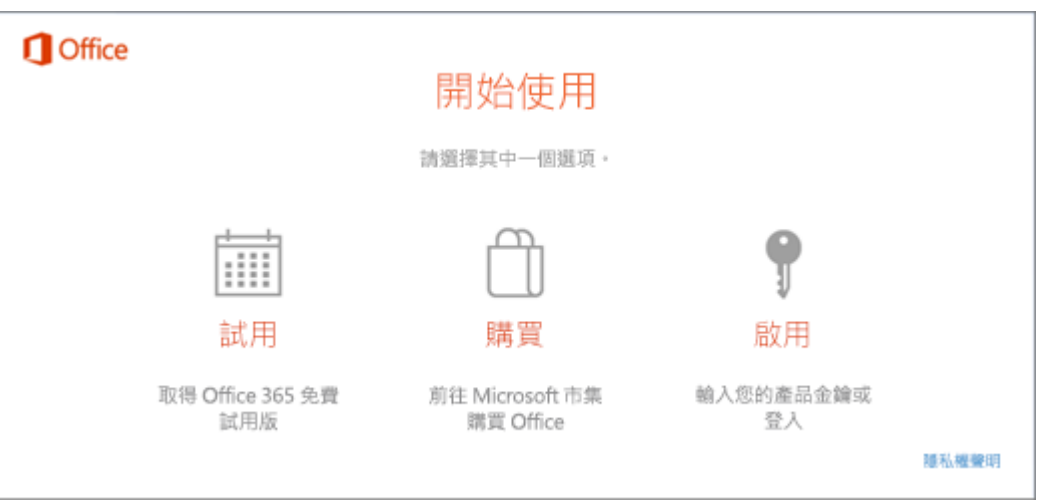

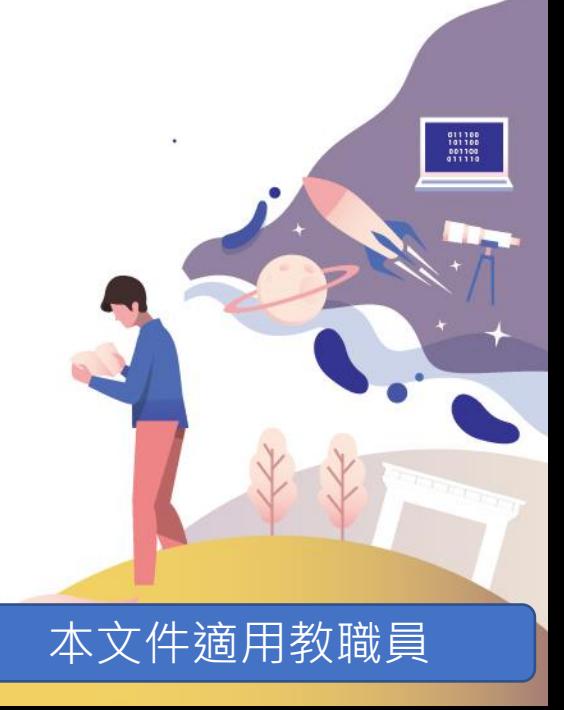

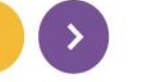

### 18.在說明文件或常見問題中沒有發現我需要的訊息時該 怎麼辦?

- 您可以透過下列方式與電算中心聯繫、反應:
	- 1. 電算中心 LINE 線上客服系統、[ncucc@cc.ncu.edu.tw](mailto:ncucc@cc.ncu.edu.tw)信箱
	- 2. 使用者可於上班時間至電算中心服務櫃台,值班人員現場給予協助
	- 3. 電算中心服務櫃台值班人員電話協助,分機57555、57566

011188<br>101188<br>001100<br>011110

19. 112年12月1號才能下載 Office 365 離線版嗎?

- 是的。
- 電算中心在112年12月1日才會將 A3 授權指挀給每位使用者,具有 A3 授權時,才 能下載及啟用 Office 365 離線版

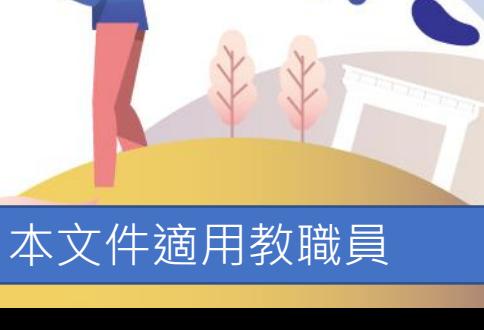

011100<br>101100<br>001100<br>011110

20.公用筆電進行 KMS 授權後,可以拿到校外活動場地 使用嗎? KMS 啟用有場地的限制嗎? (僅適用教職員)

- 您的電腦或筆電在進行 KMS 啟用後,如因公務需求是可以拿到校外使用的。
- 只要您的電腦、筆電可以連上 KMS 系統,且您是在職教職員,則不管您在哪裡都 可以進行 KMS 啟用。

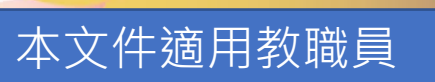

### 21.管理學校設備時,使用 KMS 進行啟用是否不限套數? (僅適用教職員)

- 是的。
- 5台裝置的限制是因為 Office 365 A3 方案針對個人帳號最多可啟用5台,而學校 設備管理者所管理的電腦、筆電是使用 KMS 進行啟用,所以學校設備不限套數。

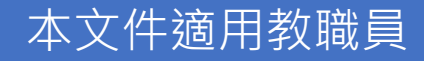

22.教職員生在國外可以使用 Office 365 A3 方案嗎?

• 只要您能連上本校 Office 365 ([https://ncu.edu.tw/office365/\)](https://ncu.edu.tw/office365/) 申請帳號,以 及可以開啟微軟 <https://www.office.com/> 網頁,不管您在哪裡都可以使用 Office 365 A3 方案。

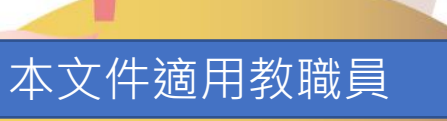

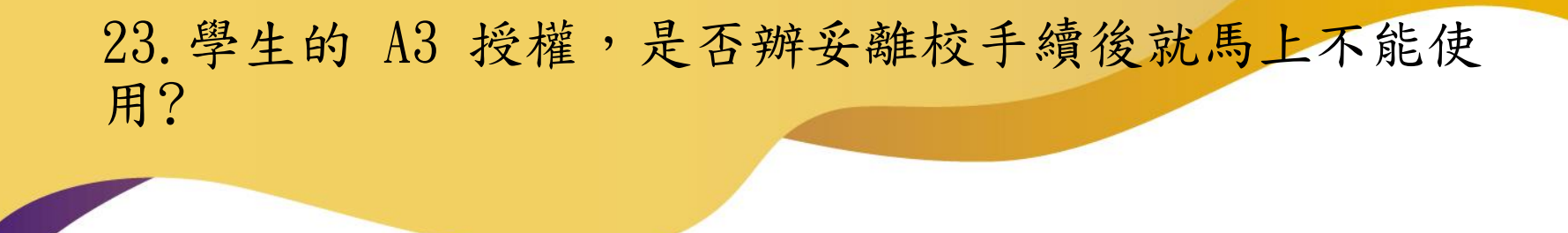

- 學生辦妥離校手續後一個月內會自動停用 Office 365 A3 授權,所以請在離校前 完成檔案備份。
- 微軟不再提供畢業生 Windows 及 Office 使用權,故辦妥離校手續後一個月、帳 號被停用時也就不能再用本校的 Windows 及 Office 。

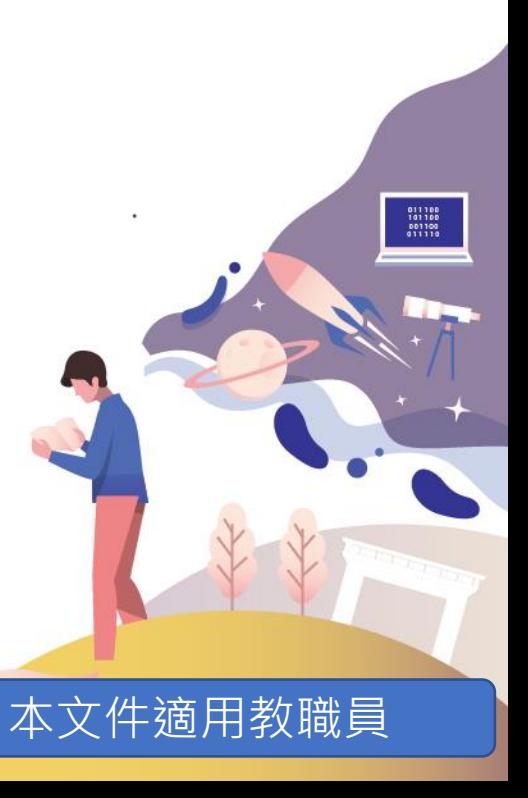

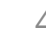

24.如何完全移除電腦中的 Office 版本?

 $\rightarrow$ 

- 搜尋「簡易移除工具」,至微軟官方網頁下載移除程式。
- 簡易移除工具可以將電腦中的 Office 全部且乾淨的移除。

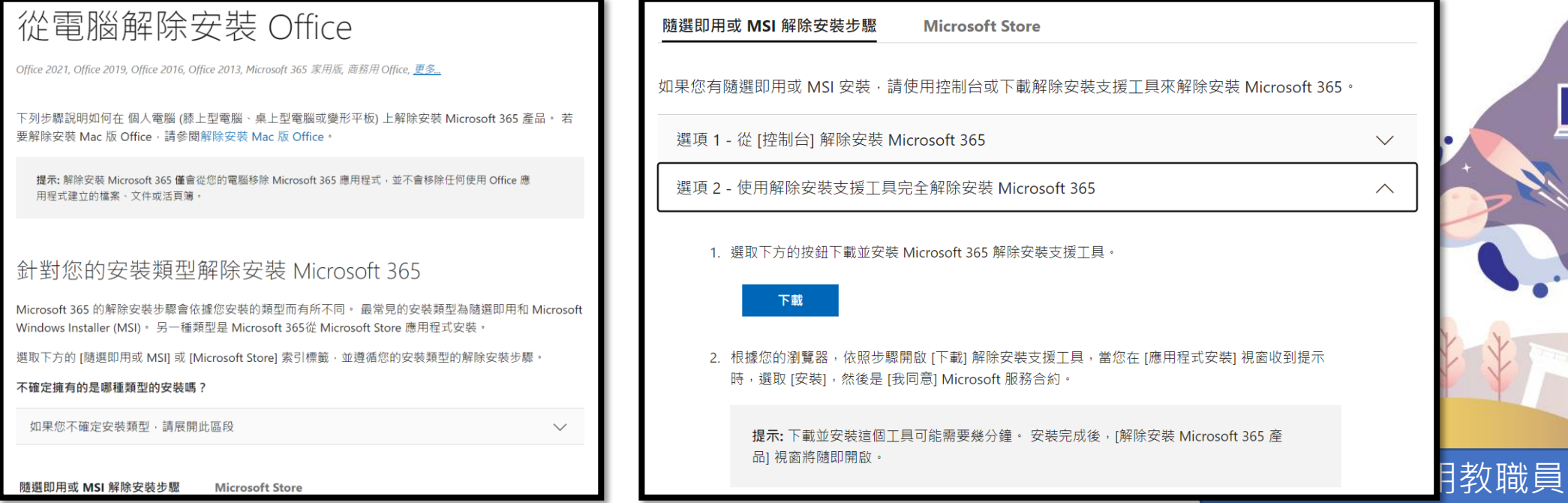

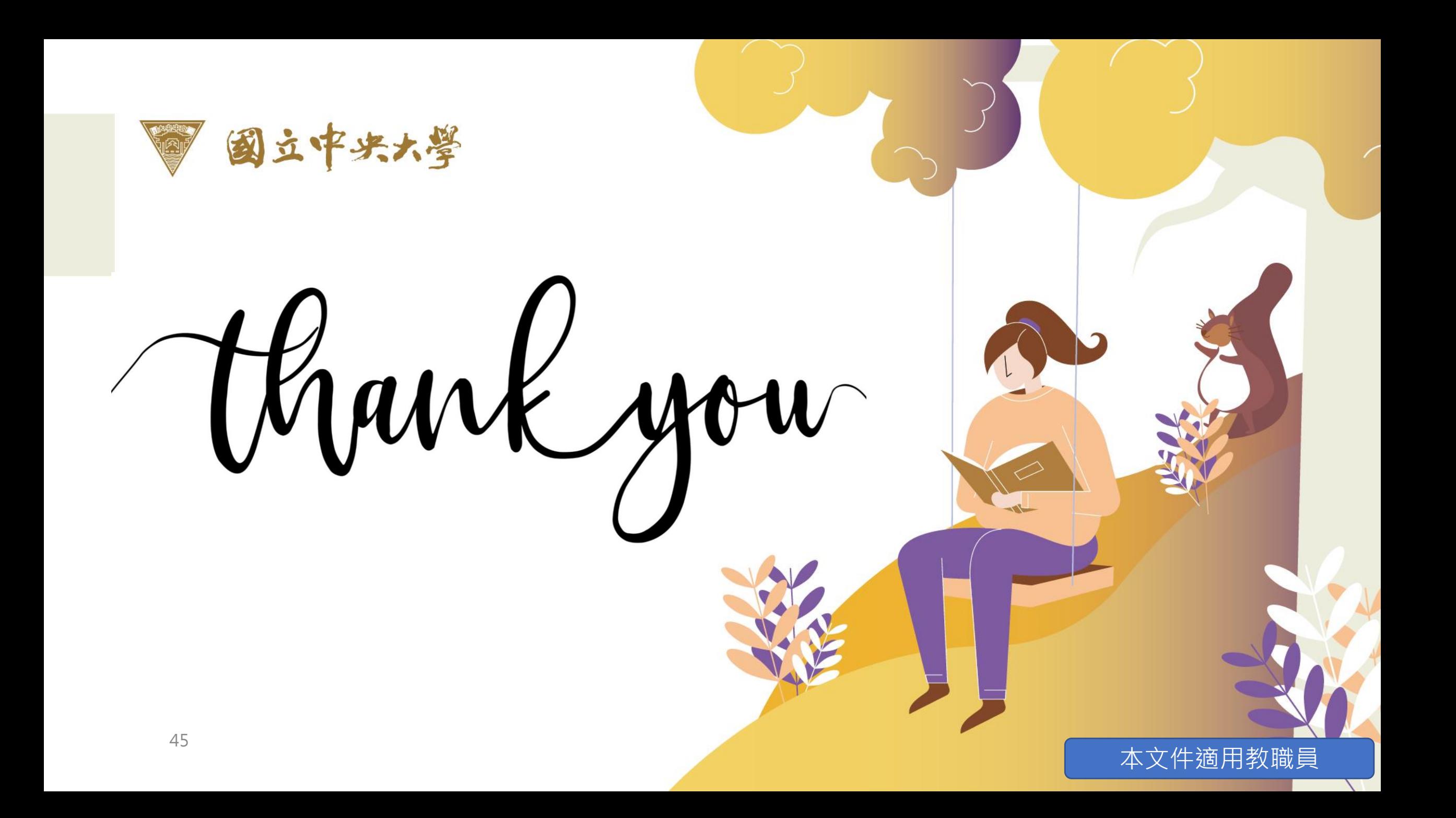